## **How to Reset your Password**

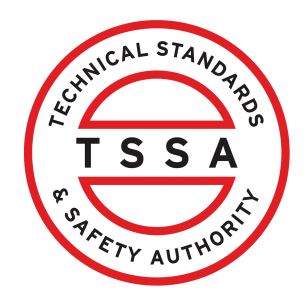

This guide provides step-by-step instructions on how to reset your password if you forgot your password or you failed multiple attempts when logging in. This process includes two verification steps that must be completed to change the password.

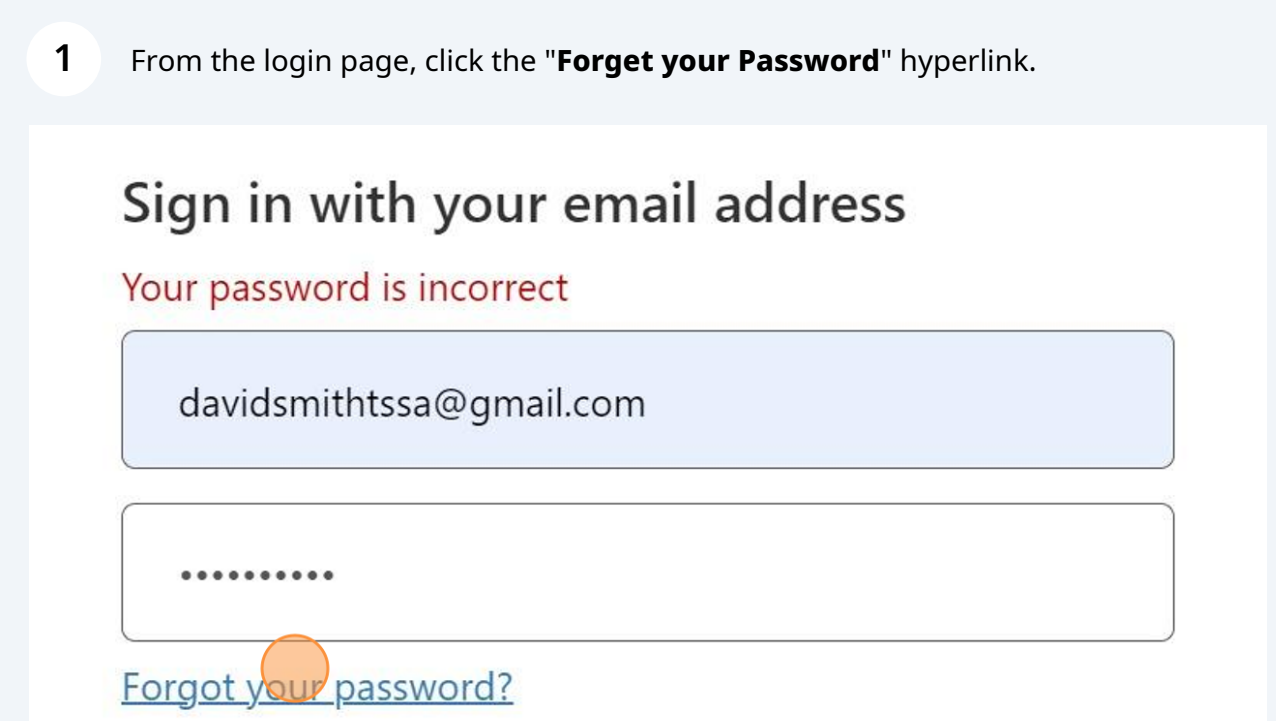

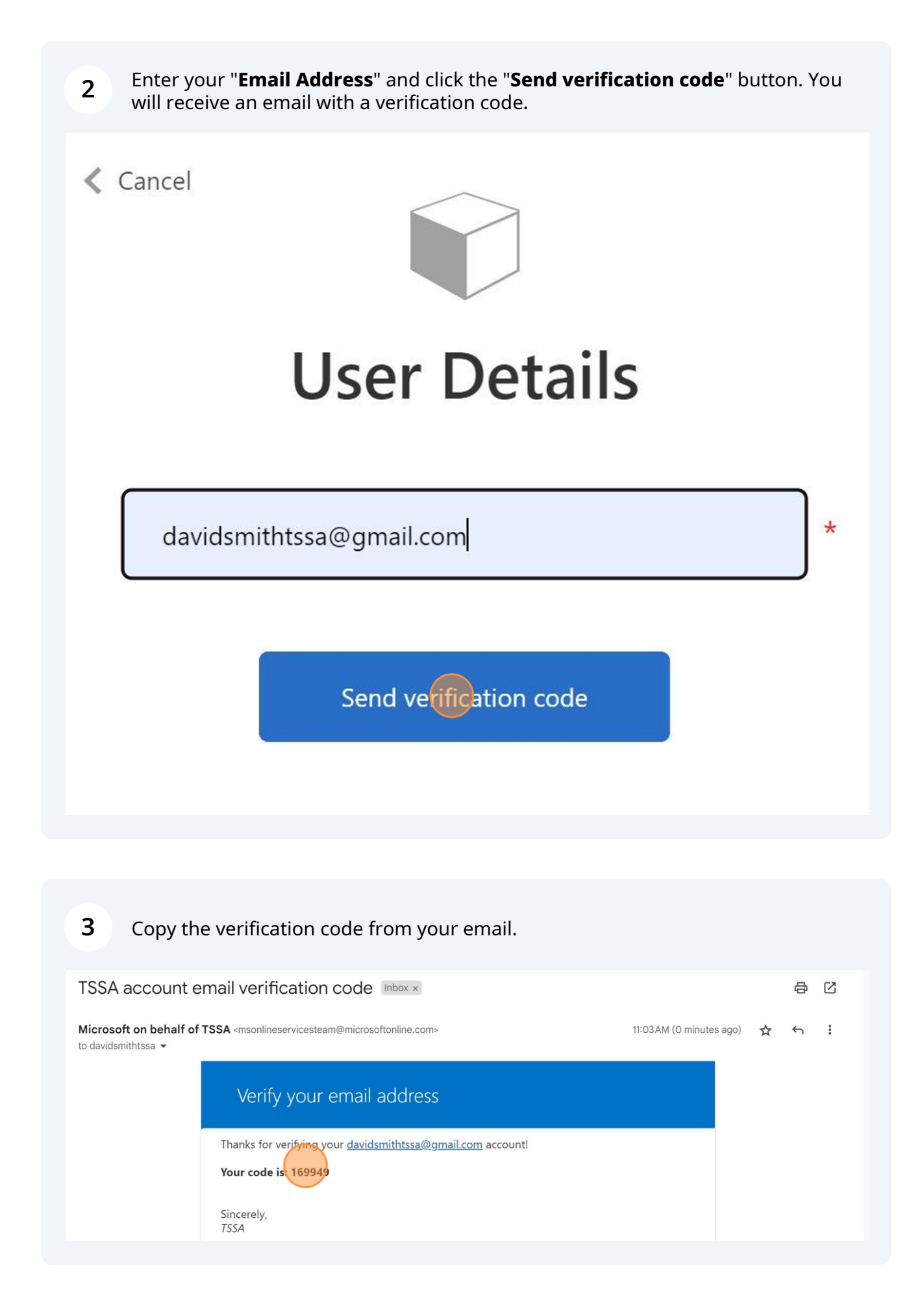

**4** Return to your login page and enter/paste the first verification code in the field. Click on the "**Verify Code**" button.

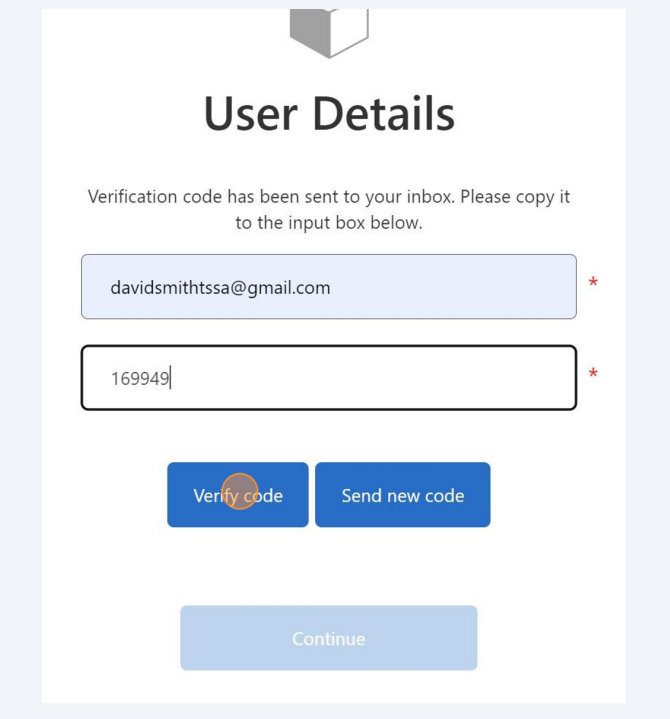

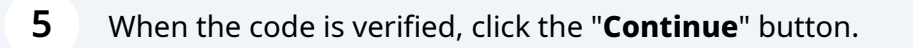

Do not click the "Change e-mail" button.

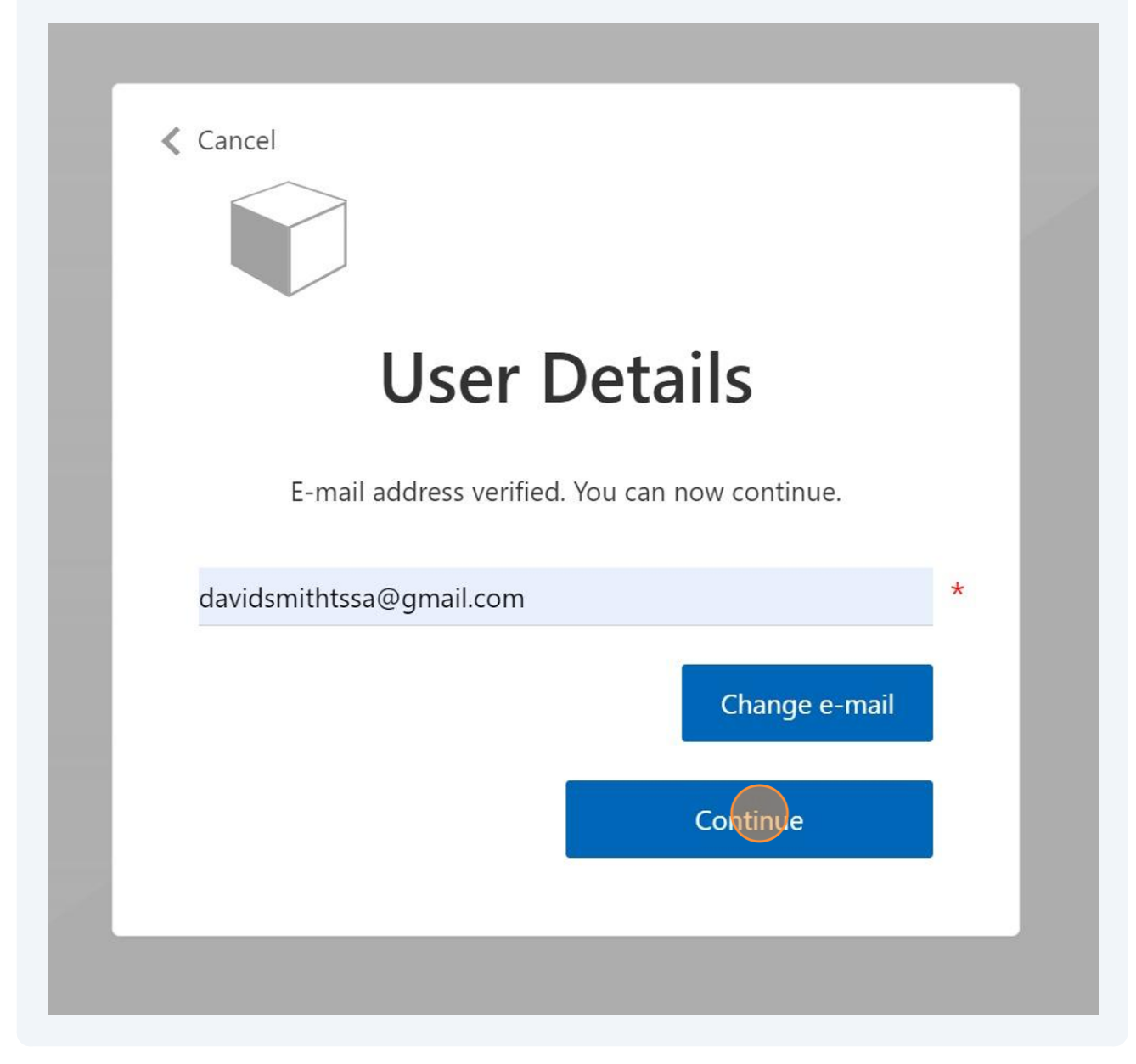

Enter the "Email Address" again to complete the two-step verification process.

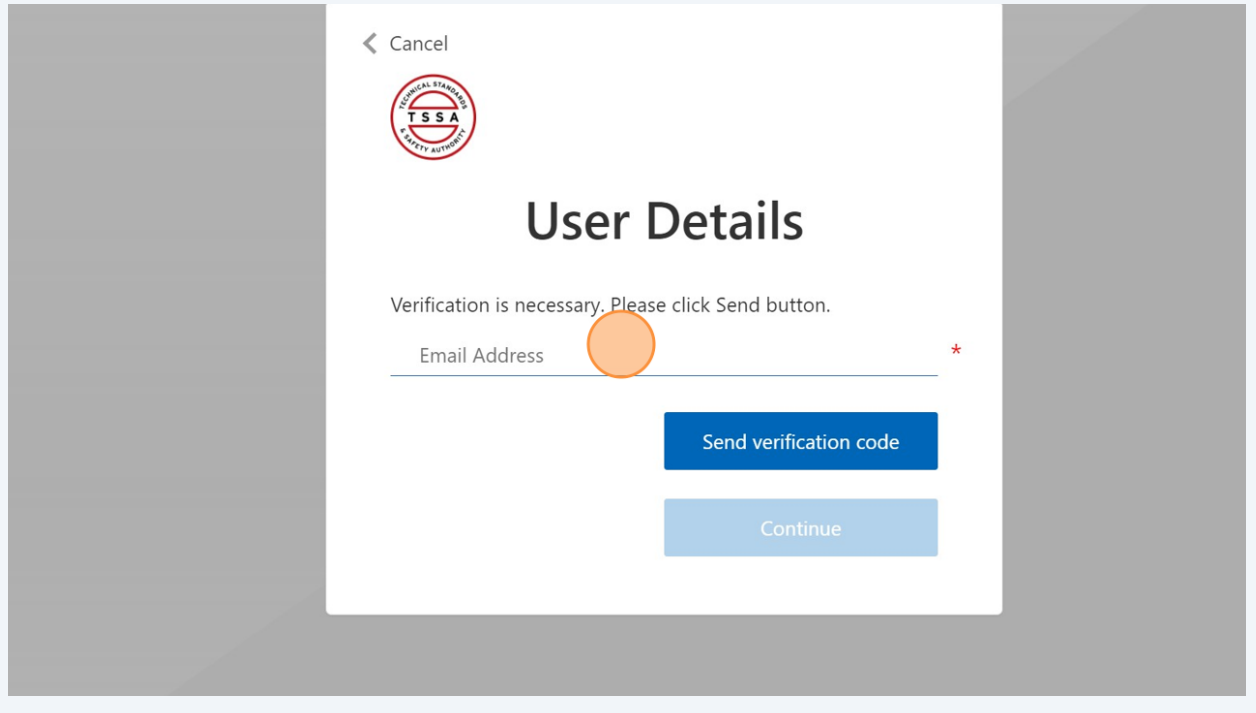

Click the "Send verification code" button.

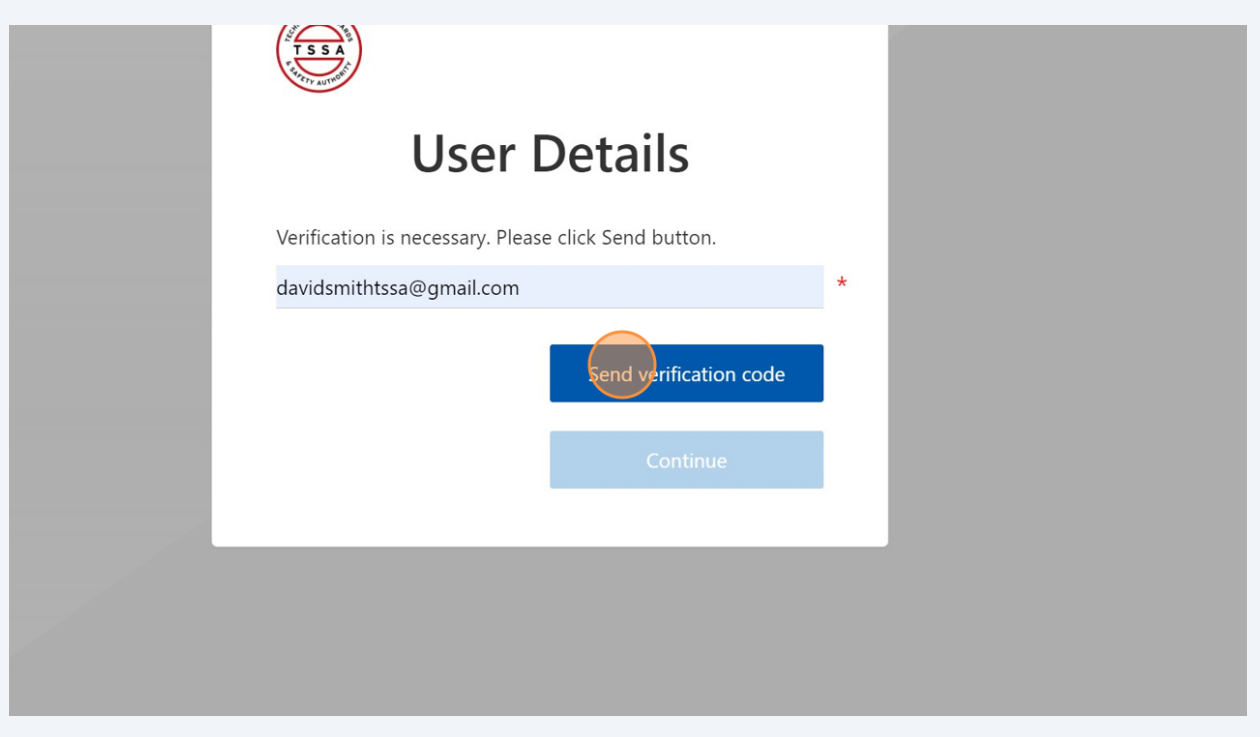

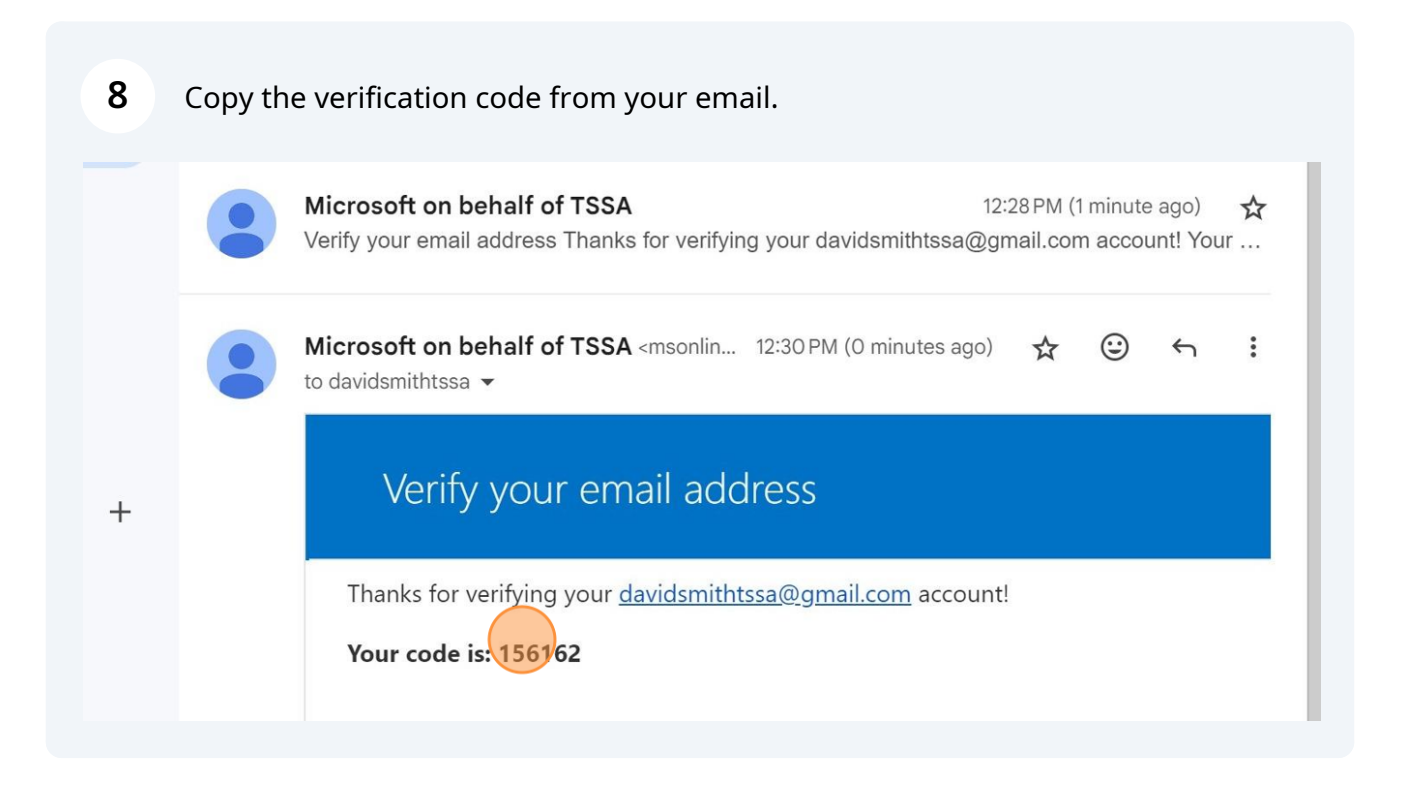

Enter the second verification code via email, and click the "Verify Code" button.

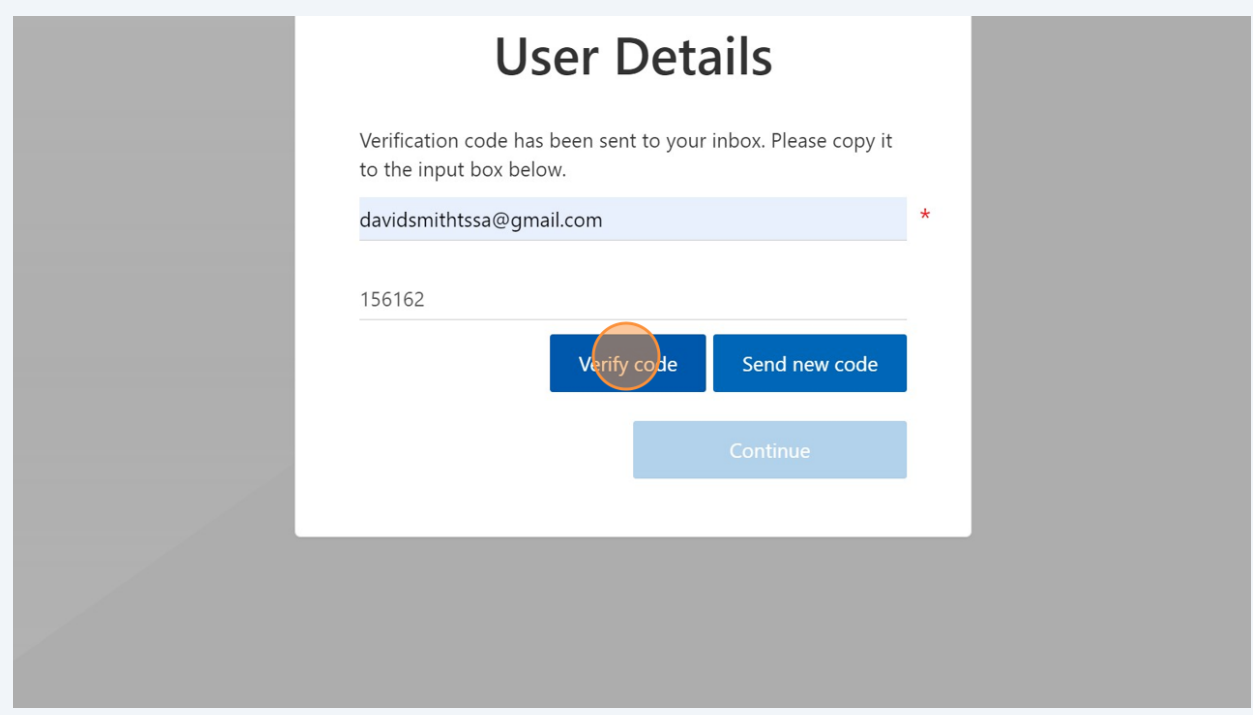

## Click the "**Continue**" button.

Do not click the "Change e-mail" button.

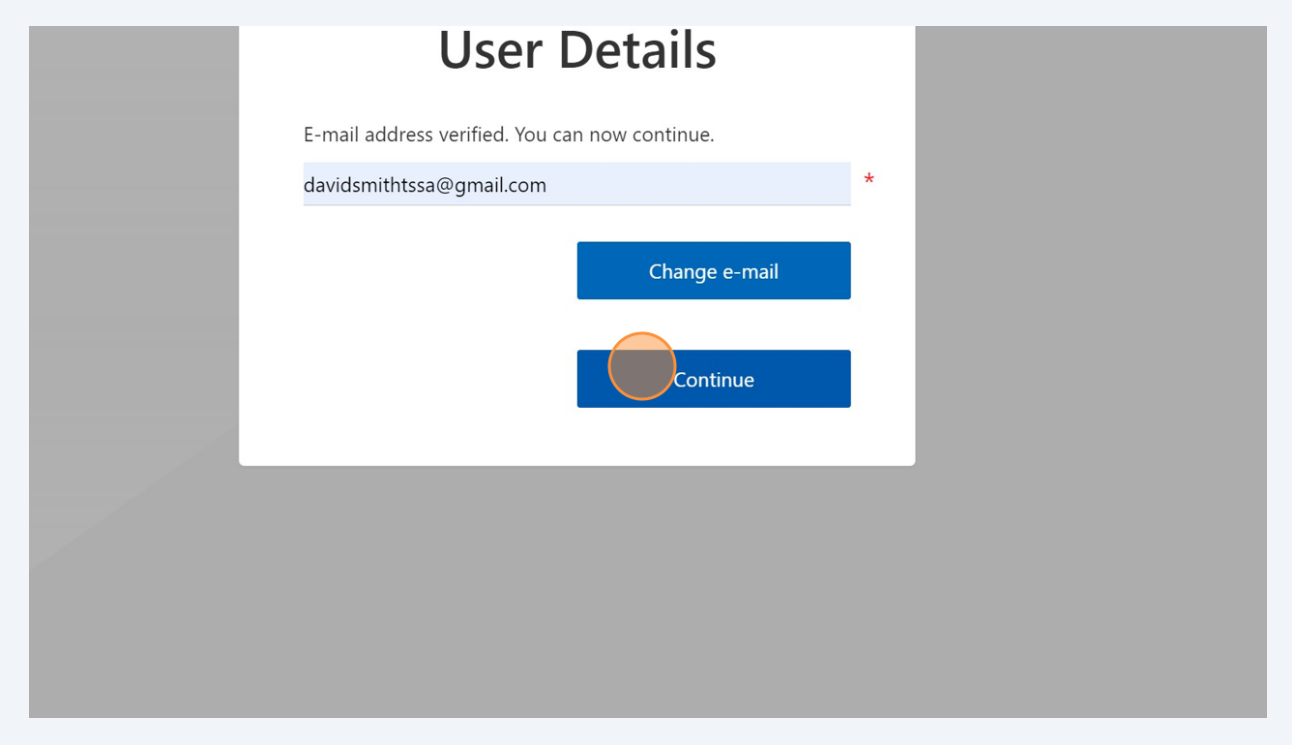

## Enter the "**New Password**" and "**Confirm New Password**" and then click the "**Continue**" button.

Save the new password in a secure and safe place.

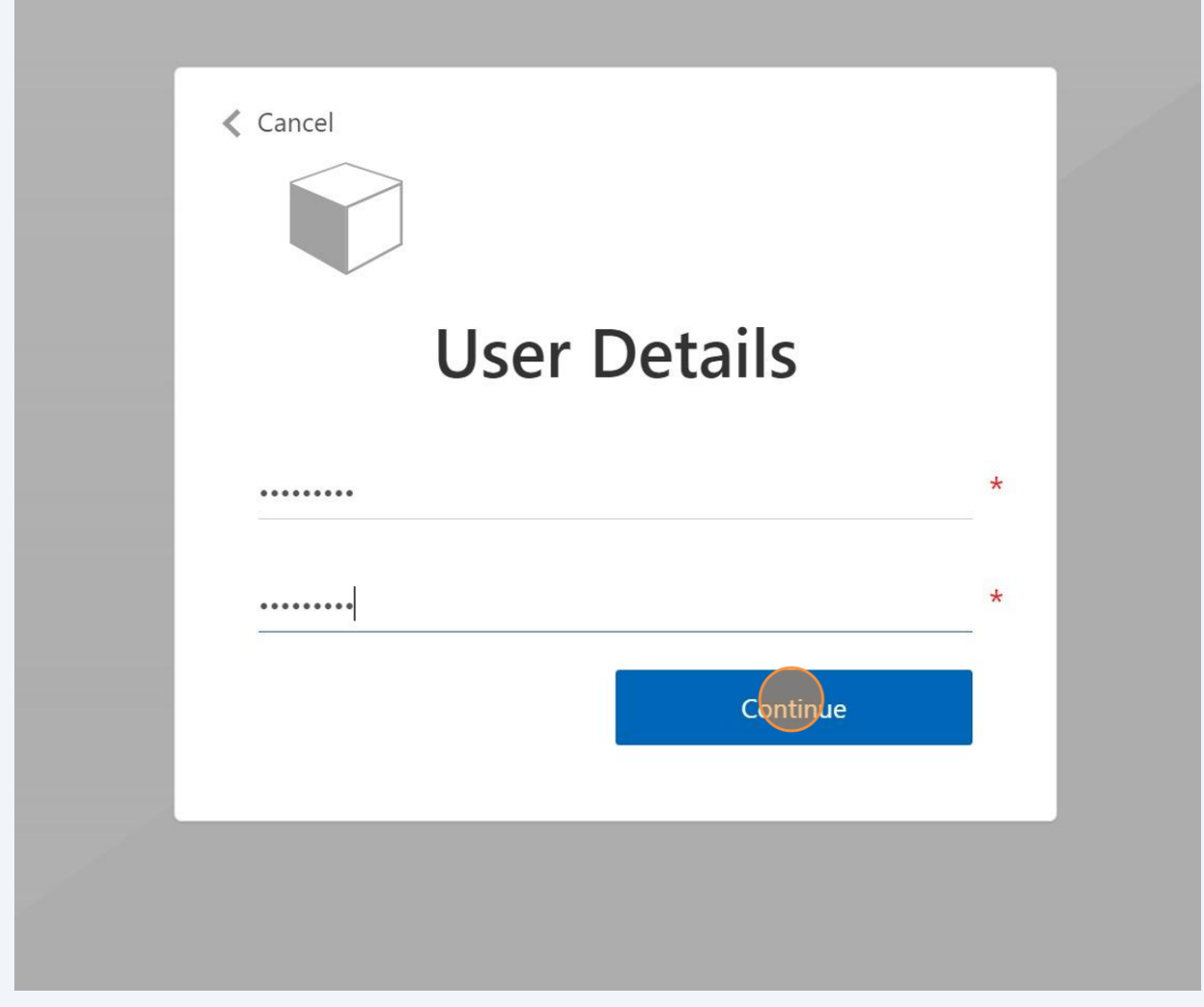

Congratulations! You have successfully changed the password and landed on the portal homepage.

 $\bigodot$ 

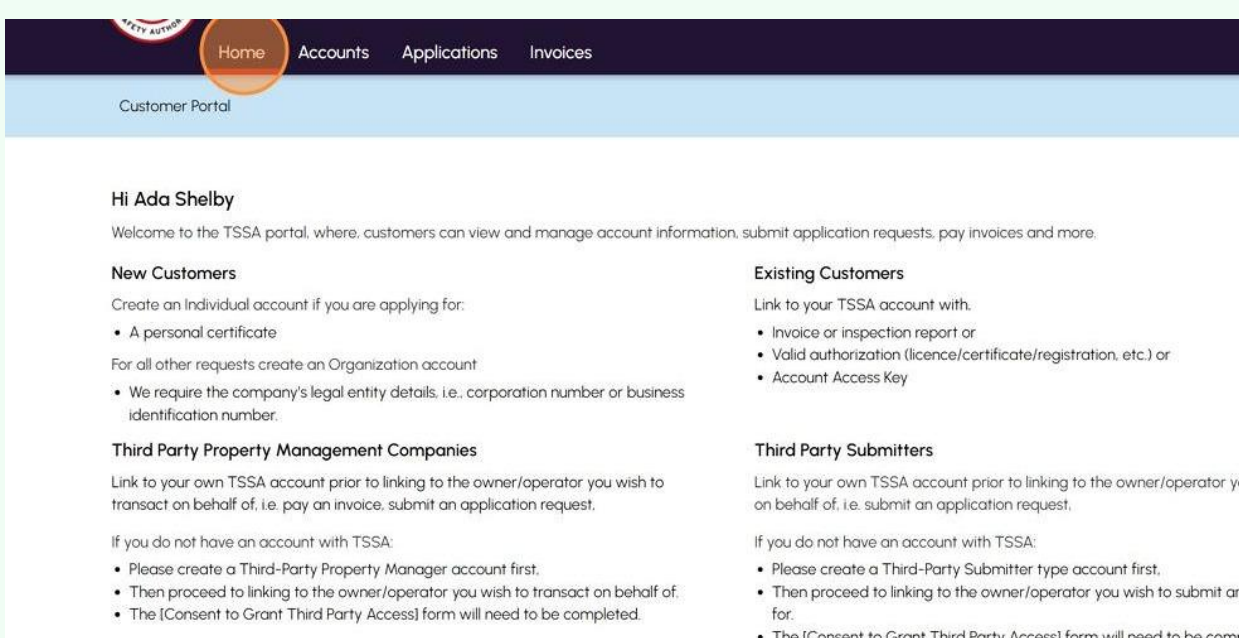

**12** Contact Customer Service at *1-877-682-TSSA (8772*) or send an email to **[customerservices@tssa.org](mailto:customerservices@tssa.org)** in case of any questions.